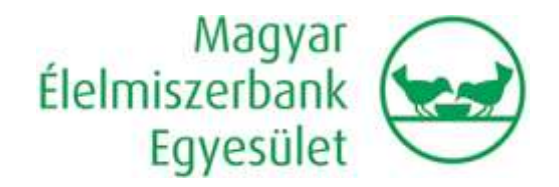

## **Használati útmutató kiajánlások fogadásához**

1. Értesülés kiajánlásról:

A kiajánlásokat az Élelmiszerbanktól eddig is e-mailben kapták meg partnerszervezeteink, e tekintetben a rendszer bevezetésével nem lesz az Önök számára érzékelhető érdemi változás. A kiajánlásokat tartalmazó e-mailek formája kis mértékben módosult az eddigihez képest, de tartalmilag nincs semmilyen változás. A kiajánlott adományok részletes listáját az e-mail mellékletében található pdf fájl tartalmazza.

2. Egyeztetés a kiajánlás tartalmáról:

Amennyiben a kiajánlás e-mailben szereplő tételek valamelyikét nem tudják fogadni, vagy csak kisebb mennyiséget tudnak átvenni, illetve bármilyen kérdésük merül fel az adomány kapcsán, arról továbbra is e-mailben tudnak egyeztetni az Élelmiszerbank adomány koordinátorával – tehát e tekintetben sem hoz változást az új rendszer bevezetése.

3. Kiajánlás visszaigazolása:

Ezentúl, a korábbiaktól eltérően nem e-mailben, hanem az új partnerportálon várjuk a visszaigazolásukat. A kiajánlások elfogadását (vagy elutasítását) az alábbi internetes oldalon tudják megtenni:

<http://odoo.elelmiszerbank.hu:8069/web>

Az oldal megnyitásához kérjük, hogy friss verziójú Mozilla Firefox, vagy Chrome böngészőt használjanak. Mindkét böngésző program ingyenes, ha még nincs telepítve számítógépeiken, az alábbi linkekre klikkelve tudják telepíteni:

<https://www.mozilla.org/hu/firefox/new/> <https://www.google.com/intl/hu/chrome/browser/desktop/>

Az oldal megnyitásakor bejelentkezési azonosítókat kér:

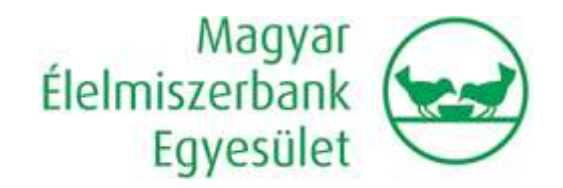

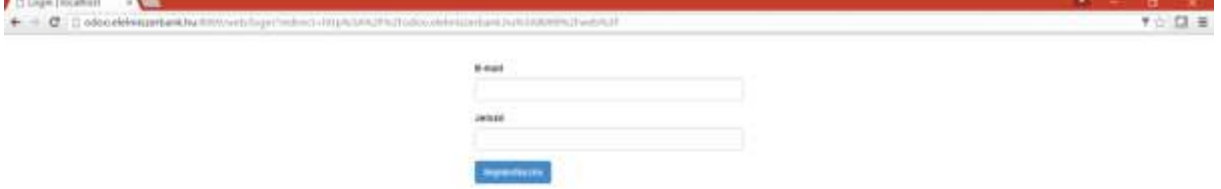

A bejelentkezéshez szükséges adatokat a kiajánlást tartalmazó e-mail tartalmazza. A felhasználónév (e-mail cím) az Ön (Élelmiszerbankban leadott kapcsolattartó) e-mail címe, a jelszó az Ön által képviselt szervezet Élelmiszerbanknál nyilvántartott egyedi azonosító száma lesz. A jelszót nem kell megjegyeznie, hiszen azt minden kiküldött kiajánlás e-mailben szerepeltetni fogjuk.

A bejelentkezést követően a következő képernyőt fogja látni:

(A minta képernyő egy minta szervezet adatait tartalmazza, Ön ettől eltérően az Ön szervezetének adatait fogja látni, valamint a bal felső sarokban lévő piros "Teszt" felirat sem fog látszani.)

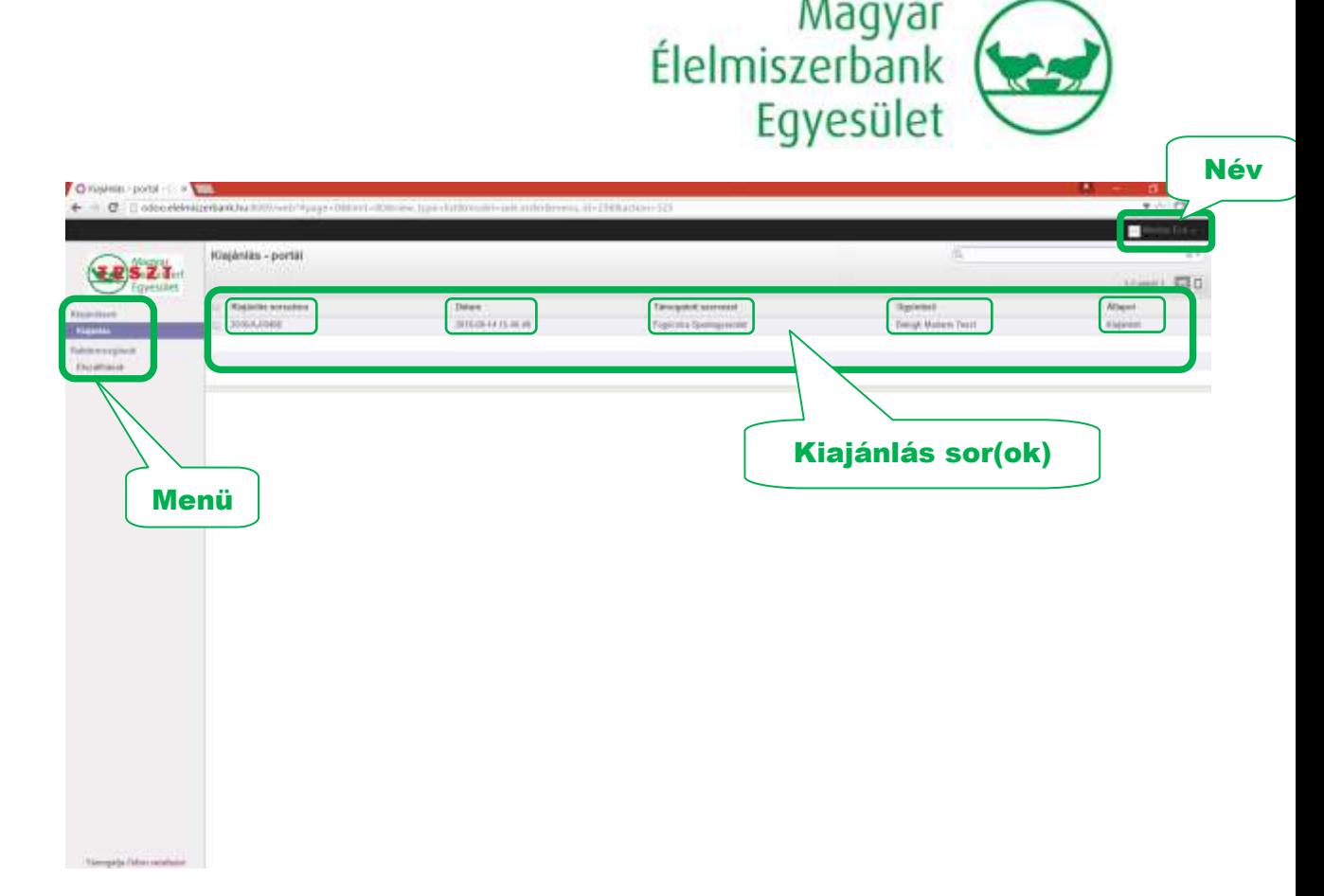

A fenti képernyő felépítése:

- A jobb felső sarokban látja a belépett felhasználó (az Ön) nevét.
- A bal oldalon két menüpont található, a "Kiajánlás" és az "Elszállítások". A Kiajánlás menüben a még el nem szállított kiajánlott adományok fognak szerepelni, az Elszállítások menüben pedig azon adományok listázhatók, amelyeket Önök már elszállítottak. A rendszerbe csak a rendszer indítása utáni adományok kerülnek be, a korábbi adományokról itt nem lesznek elérhetők az információk. Önnek tennivalója csak a Kiajánlás menüben szereplő tételekkel lesz, így jelen leírásunk is ennek bemutatására szolgál.
- A képernyő nagy részét elfoglaló részen a még el nem szállított kiajánlások szerepelnek. Mivel jellemzően egy szervezetnek egyidejűleg csak egy kiajánlás kerül elküldésre, itt az esetek túlnyomó részében csak az adott kiajánlás tételei lesznek láthatók.

A sorban a következő adatok láthatóak:

- o Kiajánlás sorszáma ez az azonosítószám, amire bármilyen egyeztetés során hivatkozni tud
- o Dátum az a dátum, amikor az Élelmiszerbankos dolgozó az adomány kiajánlást összeállította
- o Támogatott szervezet az Ön szervezetének neve
- o Ügyintéző az Élelmiszerbank ügyintézője, aki a kiajánlást összeállította az Önök részére
- o Állapot a kiajánlás állapota, a későbbiekben részletesen bemutatásra kerül

A kiajánlás sorra klikkelve megjelennek a kiajánlás részletei, a következő képernyőt fogja látni:

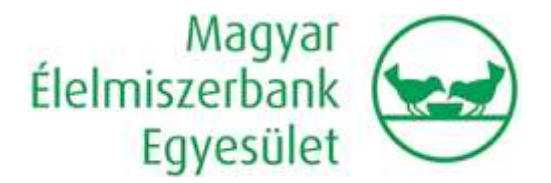

(A minta képernyő egy minta szervezet és minta kiajánlás adatait tartalmazza, Ön ettől eltérően az Ön szervezetének aktuálisan küldött kiajánlás adatait fogja látni, valamint a bal felső sarokban lévő piros "Teszt" felirat sem fog látszani.)

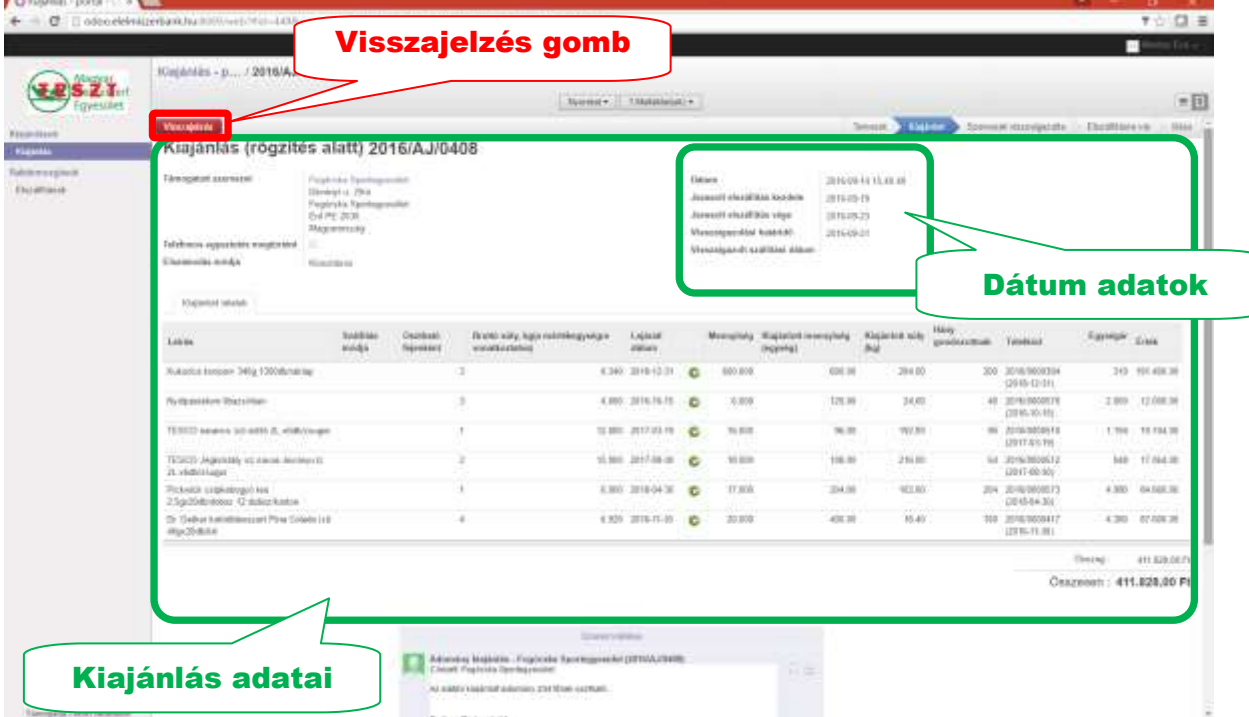

A képernyő felépítése:

- A képernyő nagy részét elfoglaló részen a kiajánlás részletes adatai szerepelnek. Az Ön számára lényeges információk:
	- o A jobb felső blokkban láthatja, hogy
		- mikor került összeállításra a kiajánlás ("Dátum")
		- milyen időszakban tudjuk a raktárból kiadni az adományokat ("Javasolt elszállítás kezdete" és "Javasolt elszállítás vége")
		- meddig várjuk Öntől a visszaigazolást ("Visszaigazolási határidő").
	- o A táblázatos részen az adományok részletes adatai szerepelnek. Kérjük, nézze át alaposan az adományok listáját különös tekintettel a benne szereplő termékek lejárati dátumára vonatkozóan. A korábban kapott kiajánlásoktól eltérően itt arra vonatkozóan is adunk útmutatást, hogy egy főnek hány terméket ajánlunk kiosztani ("osztható fejenként"), és így hozzávetőleg hány főt tudnak elérni az adott adományokkal ("hány gondozottnak").
- A kiajánlás részletes adatai fölött, a bal sarokban piros háttérszínnel szerepel a "Visszajelzés" gomb, ennek használatára a következő pontban térünk ki.

A kiajánlás áttekintését követően a következő lépésben döntés kell hozniuk arról, hogy tudják-e fogadni a kiajánlást.

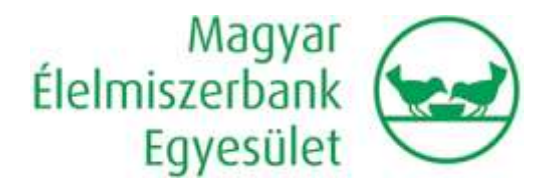

Ha tudja fogadni és a megadott időperiódusban el tudja szállítani az adományokat, kérjük, jelezzen vissza az alábbiak szerint:

1. Nyomja meg a piros "Visszajelzés" gombot.

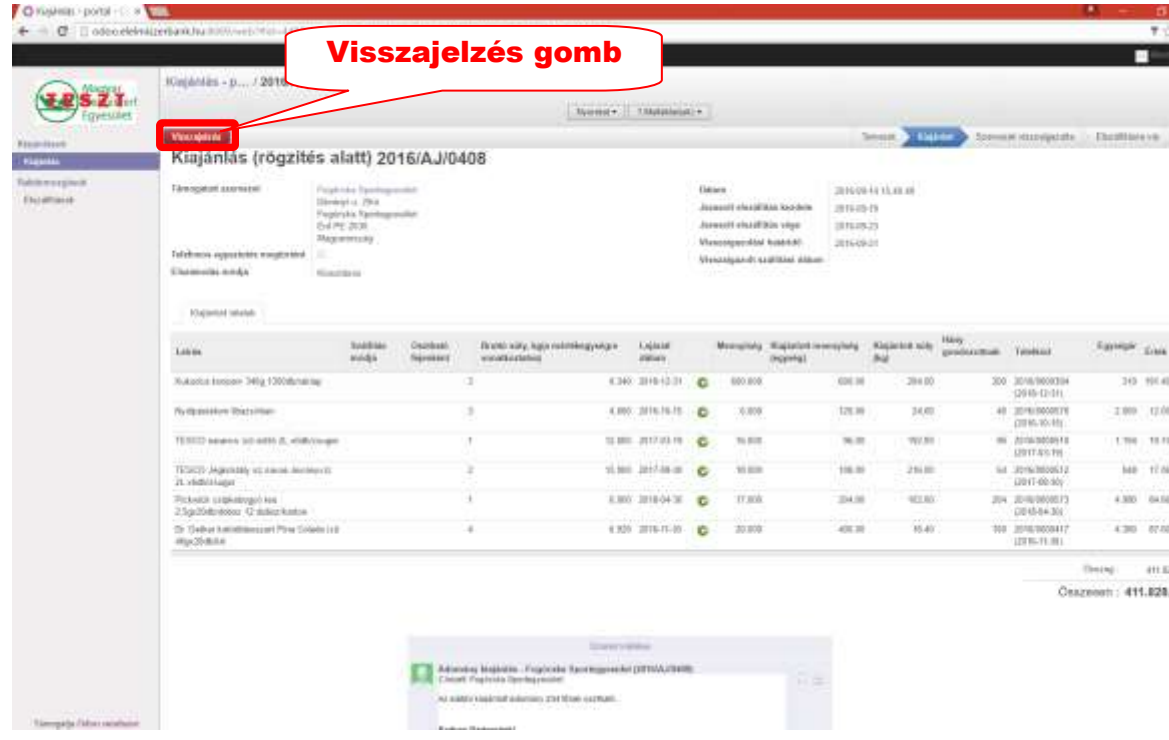

2. A következő képernyőt fogja látni:

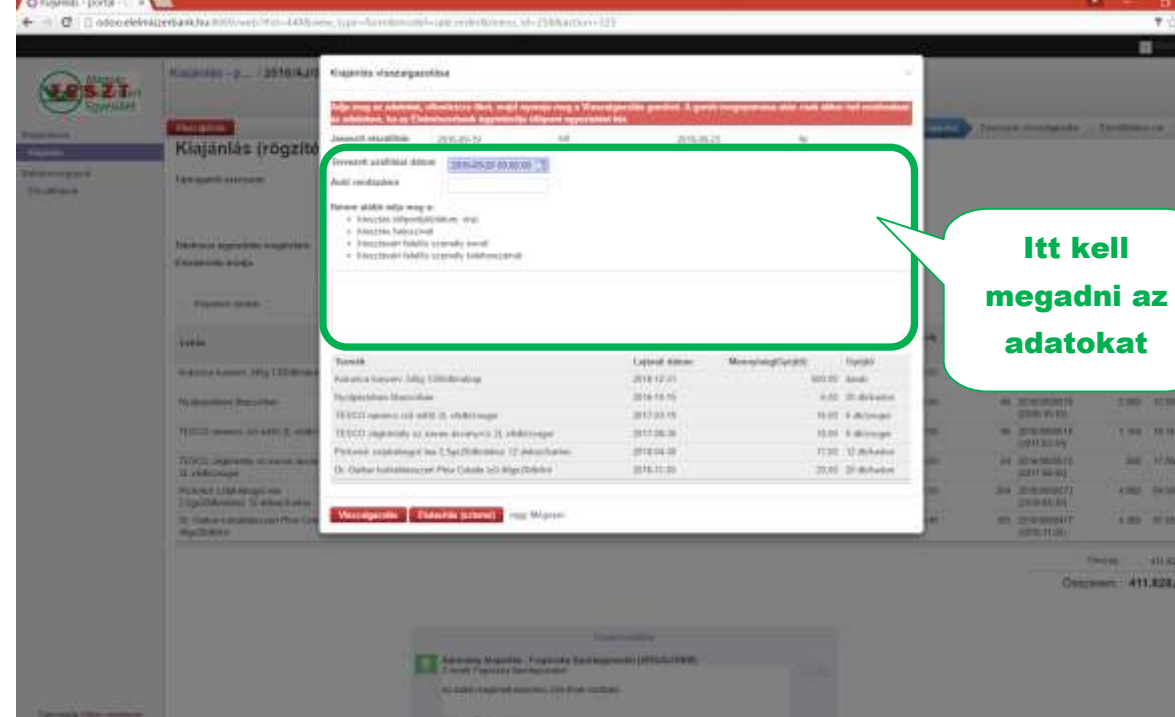

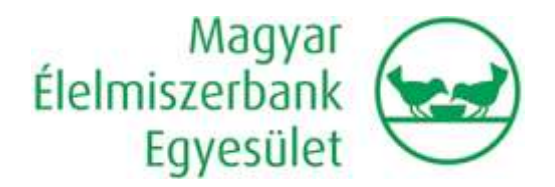

- 3. Adja meg az Ön által preferált tervezett szállítási dátumot. Kérjük, ügyeljen arra, hogy az elszállításra kijelölt időperiódusra essen a megadott dátum. Elszállításra csak munkanapokon 9:00-15:00 között van lehetőség. Kollégáink munkáját segíti, ha törekszik a napon belül viszonylag pontosan megadni, hogy mikor érkezik az adományért.
- 4. Amennyiben van róla információja, adja meg a szállítást végző autó rendszámát. (Ha az adat hiányos, az adomány raktári átvételekor lehetőség lesz pótolni, illetve módosítani.)
- 5. Adja meg a kiosztás adatait. (Ugyanazokat az adatokat kérjük itt megadni, amiket jelenleg is elküldenek e-mailben, az adatok körét tekintve itt nincs tehát változás a korábbi gyakorlathoz képest, a különbség mindösszesen annyi, hogy az adatokat ezentúl nem e-mailben, hanem a webes felületen rögzítve várjuk.) Ha a későbbiekben változás lenne ezekben az adatokban, kérjük, a kiajánlás sorszámára hivatkozva tájékoztassa arról e-mailben az adománykoordinátort (Balogh Mariann, [balogh.mariann@elelmiszerbank.hu\)](mailto:balogh.mariann@elelmiszerbank.hu).
- 6. Ha minden adatot megadott, nyomja meg a bal alsó piros "Visszaigazolás" gombot.

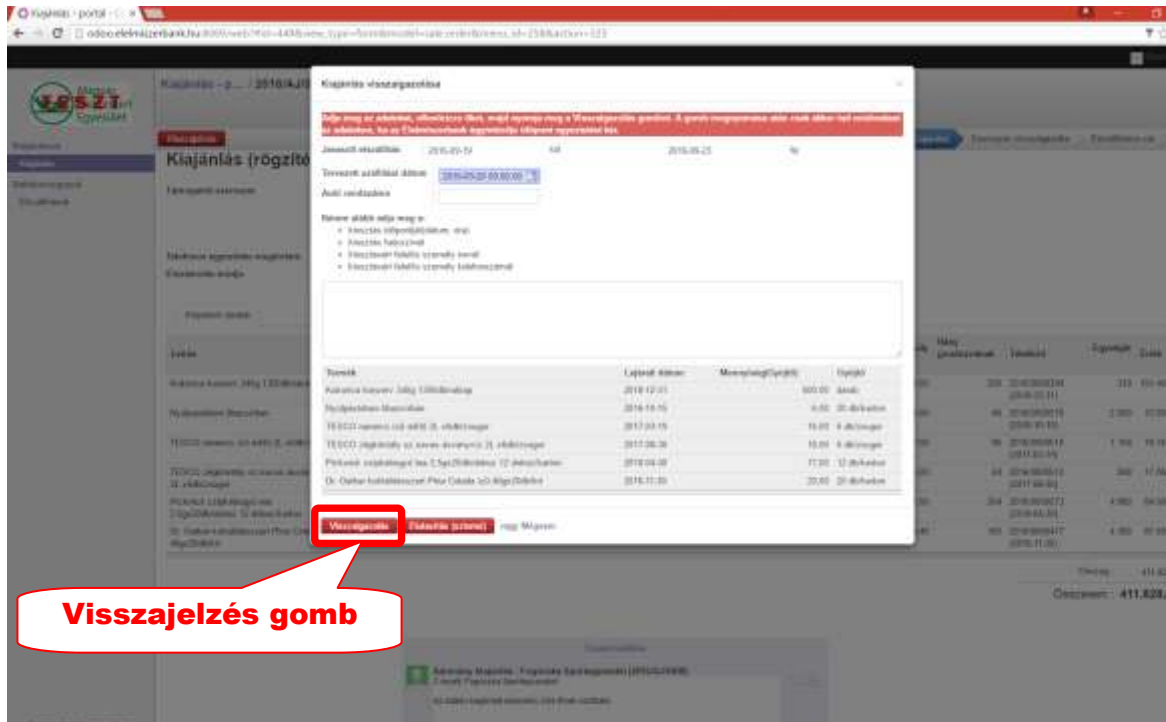

Ennek hatására a Kiajánlás "Szervezet visszaigazolta" állapotba kerül, az Ön jelzéséről értesülnek az Élelmiszerbank dolgozói. E-mailben tehát nem kell külön megírnia, hogy elfogadja a kiajánlást.

- 7. Ezt követően az adományok kiadásával foglalkozó kollégák ellenőrzik, hogy az Ön által megadott, preferált szállítási dátum megfelelő-e, tudja-e Önöket akkor fogadni a raktár.
	- Amennyiben igen, arról automatikus e-mail üzenetben fognak értesülni ekkor az adomány kiajánlás elfogadási folyamat lezárul, várjuk Önöket a

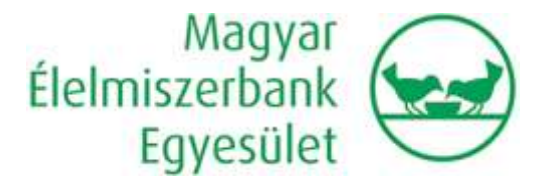

megadott időpontban a raktárban. A kiajánlás állapota "Elszállításra vár" lesz az internetes felületen. Fontos, hogy ha mégsem tudják a megadott napon elszállítani az adományt, arról időben szíveskedjenek értesíteni az adománykoordinátort.

- Amennyiben nem megfelelő a raktárunk számára az Ön által megadott időpont, kollégánk keresni fogja Önöket új időpont egyeztetése érdekében.

## Ha nem tudja fogadni az adományt (egyik tételt sem), jelezzen vissza az alábbiak szerint:

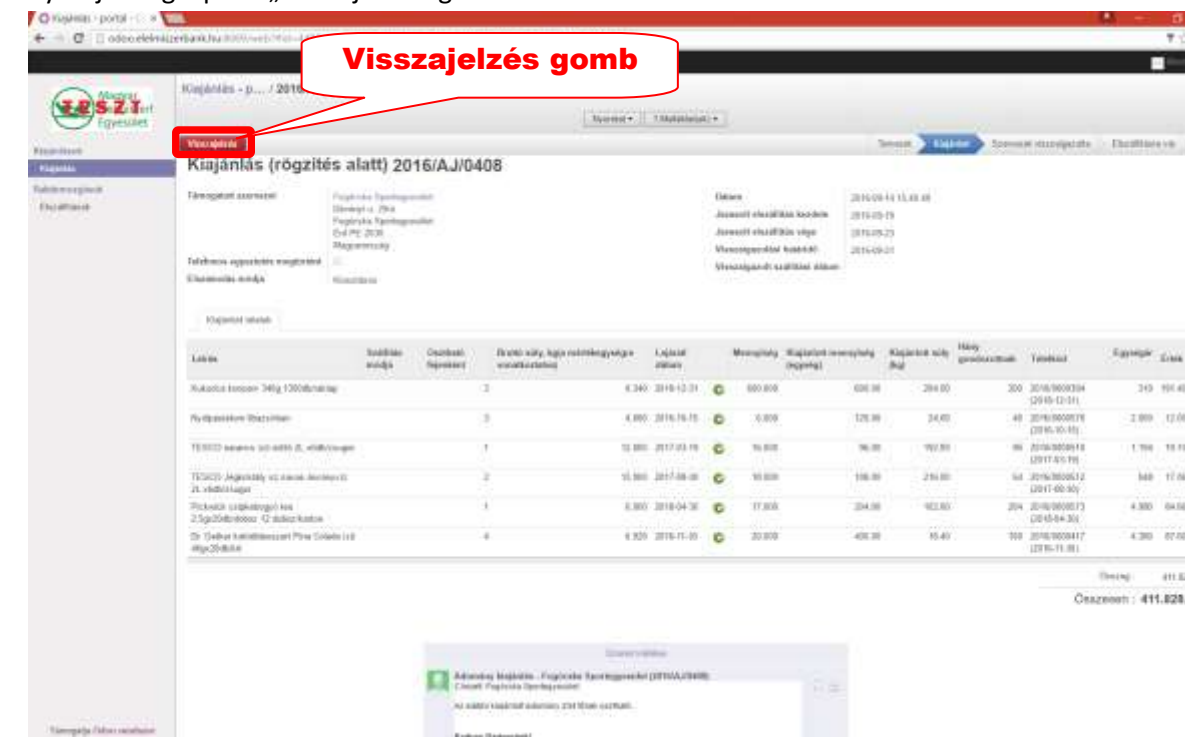

Nyomja meg a piros "Visszajelzés" gombot.

A következő képernyőt fogja látni:

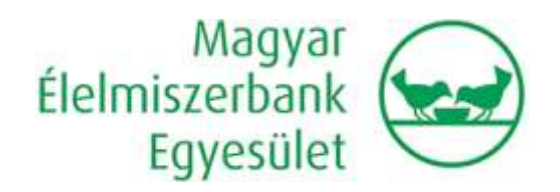

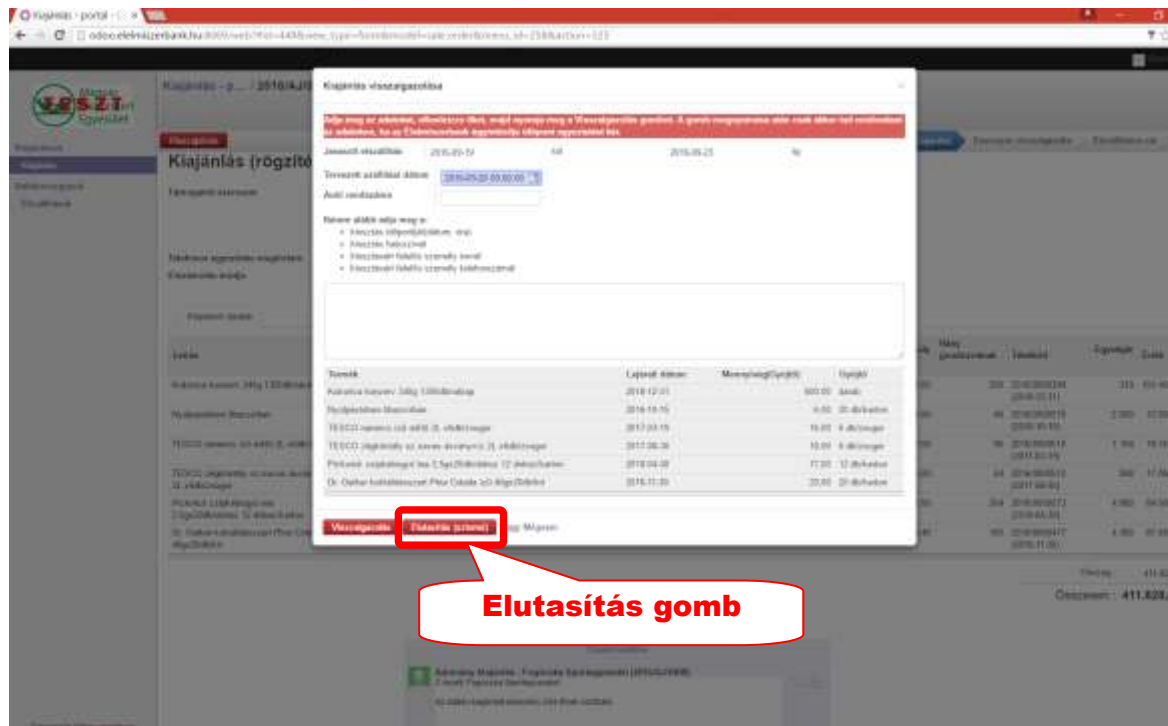

A képernyőn semmilyen adat megadása nem szükséges, csak nyomja meg az alsó sorban a piros "Elutasítás/sztornó" gombot. Ennek hatására értesülnek az Élelmiszerbank dolgozói az adomány lemondásáról, e-mailben tehát nem kell külön megírnia, hogy elfogadja a kiajánlást. Fontos, hogy ha elutasította a kiajánlást, az végleges döntésnek minősül, nem tudja "visszacsinálni".

Ha részben tudja fogadni az adományokat, vagy nem megfelelő Önnek a megjelölt elszállítási időperiódus, kérjük, a web-es felületen NE jelezzen vissza, hanem vegye fel a kapcsolatot emailben az adománykoordinátorral (Balogh Mariann, [balogh.mariann@elelmiszerbank.hu\)](mailto:balogh.mariann@elelmiszerbank.hu).

A kiajánlásban szereplő adományokat a Visszajelzési határidőig tudjuk fenntartani az Önök részére, így kérjük, mindenképp jelezzen vissza eddig a határidőig. Amennyiben a Visszaigazolási határidő mégis lejárna, de szeretnék az adományt, vegye fel a kapcsolatot emailben az adománykoordinátorral (Balogh Mariann, balogh.mariann@elelmiszerbank.hu)

Bízunk benne, hogy a fenti leírás egyértelműen vezetni fogja Önöket az új internetes felületen történő visszaigazolás során, és az új folyamat elnyeri tetszésüket.

Amennyiben az első, Önök számára küldött kiajánlás érkezésekor a rendszer használatával kapcsolatban kérdése, problémája merülne fel, az [odoohelp@elelmiszerbank.hu](mailto:odoohelp@elelmiszerbank.hu) címen szívesen állunk rendelkezésére.